# **MSQ-800** 操作手册

**Wavetek™** 系列现场测试仪

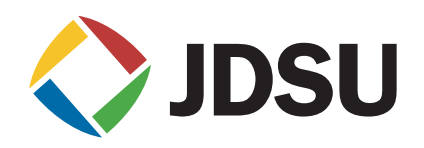

## **MSQ-800** 操作手册

**Wavetek™** 系列现场测试仪

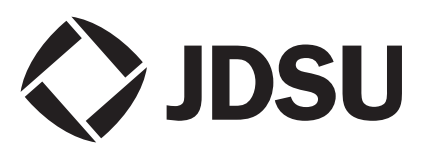

## 目录

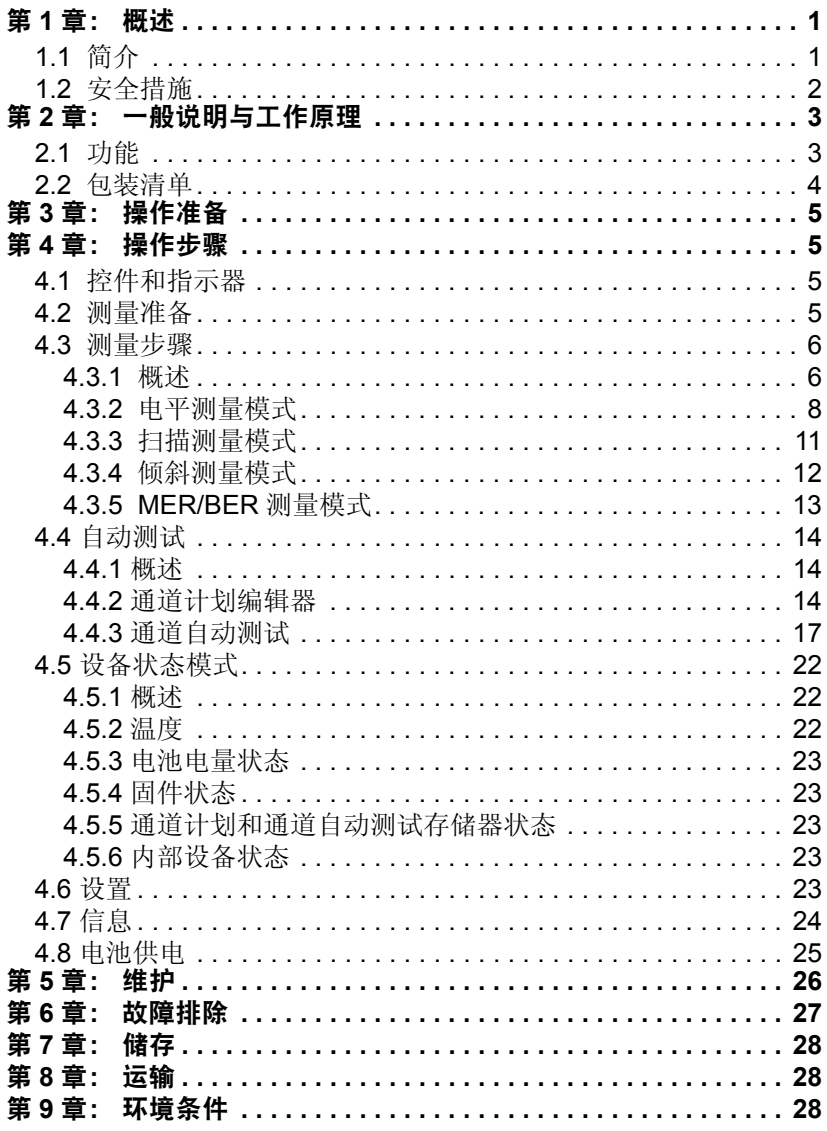

MSQ-800 操作手册 目录

#### <span id="page-6-1"></span><span id="page-6-0"></span>第 **1** 章:概述

**1.1** 简介 本操作手册将介绍 MSQ-800 的设计、功能及与操作和维护相关的基 本说明。

> MSQ-800 专门用于测试与调节电视和广播分配网络,以及此类网络的 各个组件或其他电子设备。 MSQ-800 可以测量模拟和数字通道电平, 以及 DVB-C 通道的数字 QAM 调制参数、 MER 和 BER。

MSQ-800 可用于实验室 (由外部电源供电)和现场 (由电池或车辆 点烟器电源插座供电)。

定期执行维护步骤,以确保 MSQ-800 的持续可靠性。有关维护步骤 和时间间隔,请参阅第 5 章。

下面是本手册中的缩写说明:

**PC** - 个人电脑 **CD** - 光盘 **LCD** - 液晶显示器 **IF** - 中频 **CDL** - 通道数据记录器 **DVB-C** - 数字视频广播 - 电缆 **BER** - 误码率 **BER** - 调制误差率 **MPEG2** - 运动图像专家组 **QAM** - 正交幅度调制

<span id="page-7-0"></span>**1.2** 安全措施 在操作 MSQ-800 之前,应确保全面检查产品并仔细阅读相关文档, 以熟知所有安全标识和说明。

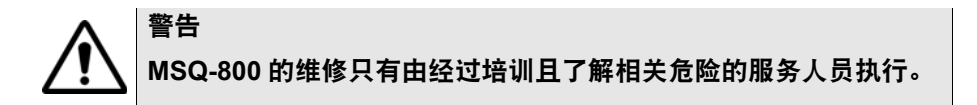

# 小心

严禁由非授权的服务人员调节 **MSQ-800** 和更换组件,否则会影响测 量的准确性。 **MSQ-800** 组件是特制的,更换组件会导致 **MSQ-800** 测量结果不准确。为了防止 **MSQ-800** 的机械损坏,请遵守 **MSQ-800** 的储存和运输说明 (参阅第 **7** 章和第 **8** 章)。

## <span id="page-8-1"></span><span id="page-8-0"></span>第 **2** 章:一般说明与工作原理

**2.1** 功能 MSQ-800 可以测量模拟通道的视频载波电平、 V/A 比值和 C/N 比值, 以及数字通道的通道功率。对于 DVB-C 信号, MSQ-800 可测量其接 收质量参数: Reed-Solomon 解码之前和之后的调制误差率 (MER)、 误码率 (BER) ;星座图 (通过电脑应用程序 MSQ-PC)。 MSQ-800 具有 AutoPlan™ 功能, 即自动定义数字通道设置 (通道频率、符率 和调制类型)。此外, MSQ-800 还可以测量电视的远程电源直流 (DC) 和交流 (AC) 电压, 以及广播分配网络。将 MSQ-800 连接至运 行 MSQ-PC 软件应用程序的电脑上,可以选择更多模式。

请参见图 1.1 和 1.2 - MSQ-800 的图片。

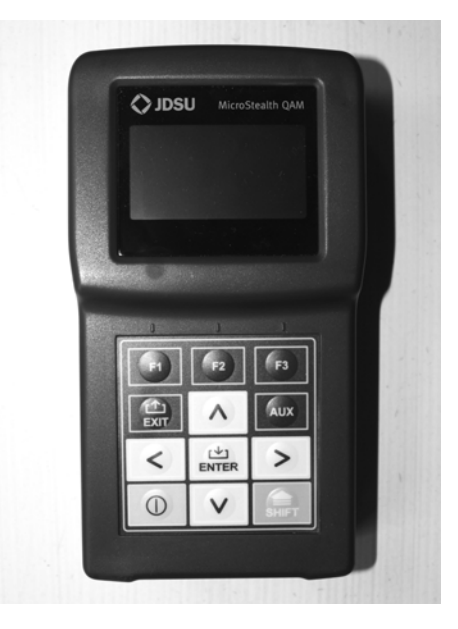

图 **1.1**

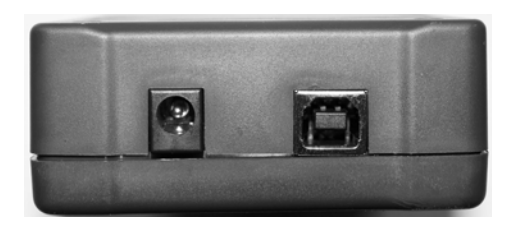

#### 图 **1.2**

#### <span id="page-9-0"></span>**2.2** 包装清单 MSQ-800 包装:

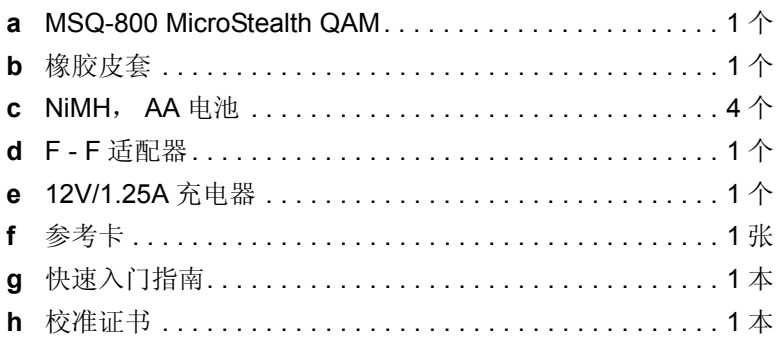

### <span id="page-10-0"></span>第 **3** 章:操作准备

执行外部检查以确保 MSQ-800 没有任何可见的物理或机械损坏。 收到产品包装后,核对包装中是否包含全部清单内容(参阅第2.2节)。 如果 MSQ-800 储存在超出额定工作条件的极端环境下,请在操作之 前 2 小时, 将装置放置在符合正常工作条件的温度可控环境中。

#### <span id="page-10-1"></span>第 **4** 章:操作步骤

<span id="page-10-2"></span>**4.1** 控件和指示器 图 1.1 显示了控件、指示器和接口位置。它们具有下面功能:

- **a** «**F1**», «**F2**», «**F3**» 功能键用于启用对应于 MSQ-800 屏幕底行 上所示图标的命令
- **b** «  $\frac{1}{\text{EVI}}$  » 键用于返回至上一级菜单
- **c** «**AUX**» 键用于启用辅助功能
- d «▲». «▼». «<→» 和 «▶» 箭头用于编辑当前操作模式
- **e** «**ENTER**» 键用于启用当前命令
- **f** «» 键用于开启 / 关闭 MSQ-800 电源
- **g** «**SHIFT**» 键用于启用辅助功能
- **h** « **12V DC 600mA**» 接口用于连接外部电源
- **i** «**USB** » 接口用于与 MSQ-PC 交互操作
- **j** «**INPUT**» 连接器用于信号输入, F 阳性连接器
- <span id="page-10-3"></span>**4.2 测量准备** 在操作 MSQ-800 之前,请仔细阅读本操作手册并熟悉 MSQ-800 控件 和指示器的位置 (第 4.1 节)。

要使用外部电源操作 MSQ-800,请将充电器连接至 MSQ-800 底部的 端口,然后连接至电源。

要在独立模式下、由电池供电操作 MSQ-800, 按住 « ∩ » 键直至 LCD 背光灯点亮。

屏幕上会显示下面消息 (图 4.2.1):

## MSQ-800

### MicroStealth QAM

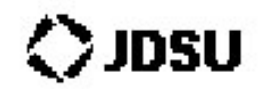

#### 图 **4.2.1**

屏幕上显示 MSQ-800 的名称和型号。大约 1 秒钟之后, MSQ-800 打 开主模式选择菜单 (图 4.3.1),也称为主菜单。

#### <span id="page-11-1"></span><span id="page-11-0"></span>**4.3** 测量步骤

*4.3.1* 概述 MSQ-800 具有用来选择操作模式的屏幕菜单功能。该菜单的图标对应 各种功能。开启 MSQ-800 的电源后,屏幕上会显示主菜单。

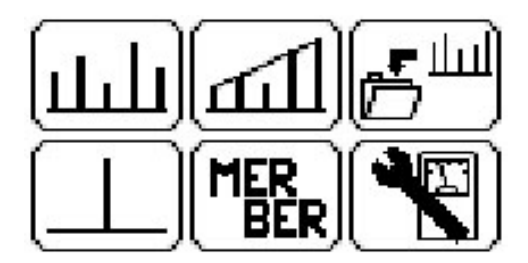

#### 图 **4.3.1**

主菜单如图 4.3.1 所示,其中包含六个图标,分别对应下面功能:

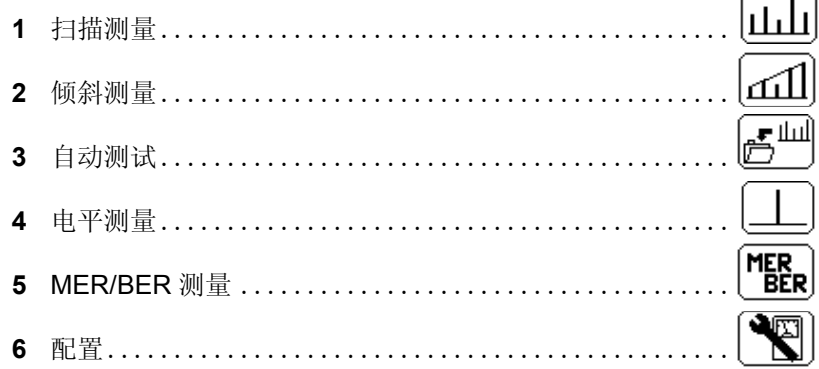

 $\frown$ 

要选择主菜单中的所需功能, 按 «△» 和 «▼» 箭头键以将相应图标移 动至屏幕底行。然后,按位于所需图标下方的功能键 («**F1**», «**F2**», «**F3**» )。按 « » 键返回至主菜单。

要打开配置菜单,激活 <> | 初開 | 功能。屏幕上会显示配置菜单。

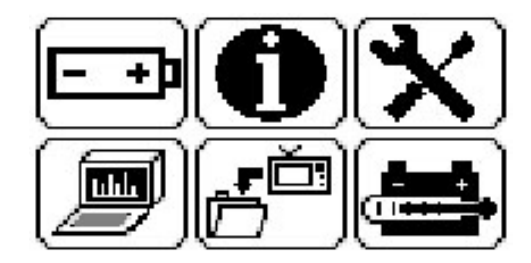

#### 图 **4.3.2**

配置菜单如图 4.3.2 所示,其中包含六个图标,分别对应下面功能:

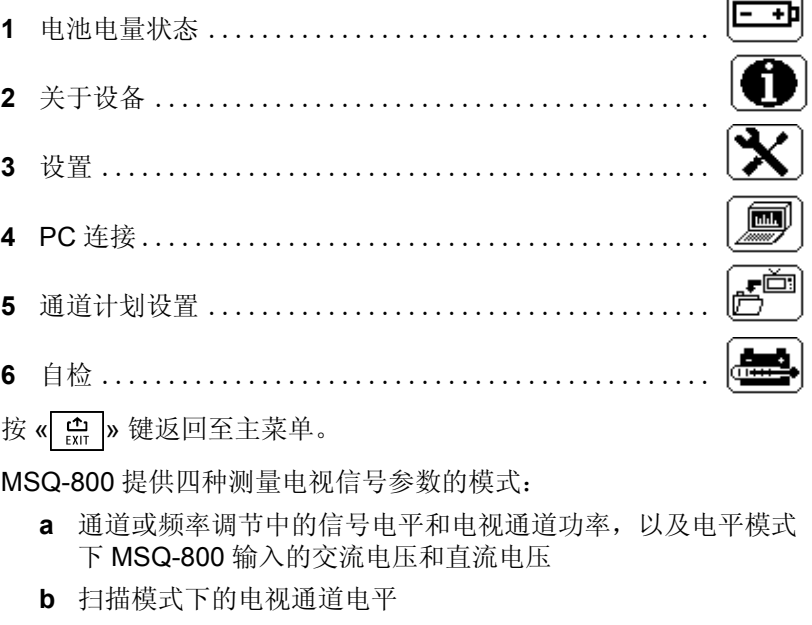

- **c** 倾斜模式下的电视通道电平倾斜
- **d** DVB-C 信号接收质量参数 MER/BER

要激活主菜单中的所需模式(图 4.3.1), 按 «▲» 或 «▼» 箭头键以将 相应图标移动至屏幕底行,然后按 «F1»或 «F2»键。按 « E1 »键返回 至主菜单。

<span id="page-13-0"></span>4.3.2 *电平测量模式* 主菜单中的 | **- |** | 图标用于启用电平模式。在此模式下, 用户可测量 通道模式 (Ch) 下的电视通道电平参数,以及频率模式 (Freq) 下变频 信号电平。

> 在通道参数测量模式下,模拟通道的屏幕视图如图 4.3.3 所示, 数字 通道的屏幕视图如图 4.3.4 所示。

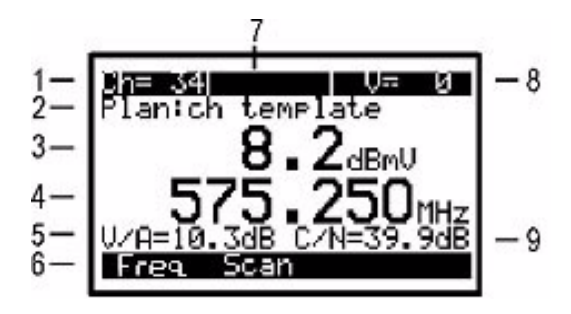

#### 图 **4.3.3**

屏幕上会显示下面数据:

- **1** 通道编号
- **2** 所选通道计划名称
- **3** 通道电平测量,以 dBmV、 dBuV 或 dBm 为单位
- **4** 所选频率 (MHz)
- **5** V/A 比值 (dB)
- **6** 命令行,按 «**F1**» 或 «**F2**» 键可激活其中的命令。
- **7** 通道名称
- **8** 在 50/60 Hz 频率条件下, MSQ-800 输入的直流电压或有效交流 电压 (V)
- **9** C/N 比值 (dB)

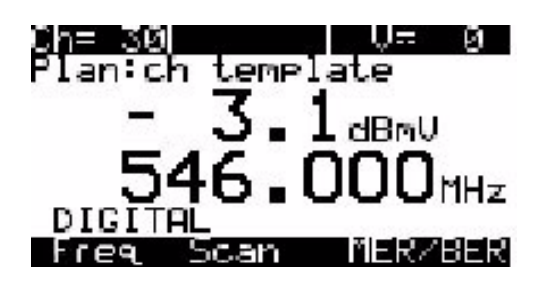

#### 图 **4.3.4**

当测量数字通道电平时,您将在屏幕上看到 DIGITAL,而不是 V/A 或 C/N。

打开电平模式并在电平模式下操作时,通道计划名称将在顶部第二 行 "**Plan:**"后面显示。如果未选择通道计划,则在此位置您将看到 **ch template**。激活电平功能后, MSQ-800 可测量在测量模式之一 中最后选择的电视通道的参数。通道属性 DIGITAL/ANALOG 对应于 所选通道计划。如果未选择通道计划,则会自动确定调制类型。

对于模拟通道,将测量三个参数。在没有通道计划的情况下进行操作 时,将根据通道分配标准在定义的频点中测量视频载波电平。如果已 选择通道计划,则会从该通道计划中获取频点。为了确定 V/A 比值, MSQ-800 会测量根据通道分配标准定义的音频载波。屏幕上位置 5 会 显示 V/A 值 (图 4.3.3)。

为了测量 C/N 比值, MSQ-800 会在含有最少有效无线电频率 (RF) 信 号 (通道带宽范围内)的频点中进行测量。如果已选择通道频率, 测 量频率由通道计划来定义。如果未选择通道计划,将根据通道分配标 准来定义测量频率。 C/N 比值显示在位置 9 (图 4.3.3)。 C/N 比值通 过下面公式进行计算:

#### **C/N = Uch - Unoise - 10Lg (Bch/Bm) - K**,其中

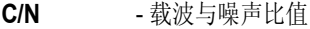

- **Uch**  通道电平
- **Unoise**  噪声电平
- **Bch**  视频通道带宽
- **Bm**  测量的通道带宽
- **K** 校正系数

对于数字通道, MSQ-800 采用集成方法来测量通道带宽内的信号功 率。MSQ-800 通过测量所有通道带宽内(增量为 125 mHz)的功率来 计算平均值。随后,使用下面公式将平均值重新计算为实际功率值:

#### **Uch = Um +10Lq (Bch/Bm) + K, 其中**

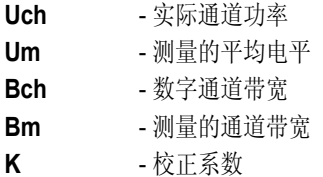

数字通道带宽值由所选通道计划来确定 (第 4.4.2 节)。如果没有选 择通道计划,则会自动确定数字通道带宽。

从通道计划中获取数字通道参数 (中心频率、带宽),或者如果没有 选择通道计划,将自动确定这些参数。要提高应用通道计划的测量精 确性, 应将通道参数 (第4.4.2 节)设置为其最优值。

MSQ-800 输入的电压测量范围为 10 - 100 V。测量的绝对误差低于 ±1.5 V。电压的测量值显示在位置 8 (图 4.3.3)。如果电压为直流电 压, 则屏幕上显示 V=, 如果电压为交流电压, 则显示 V~。

要测量通道参数, 使用 « < > 或 « ▶ » 箭头键选择所需通道。

如果没有选择通道计划, 根据适当的电视标准, 使用 « < » 或 «▶ » 箭 头键切换至任何通道 (第4.6 节) 检测到信号后, MSQ-800 会自动 确定通道类型、噪声测量频率以及数字通道带宽。

如果已选择通道计划之一(第4.2 节), 将在计划的通道之间进行调 节。在这种情况下,通道计划中的通道名称显示在位置 7。

您可使用功能键选择其他测量模式。«**F1**» 键用于激活频点中的信号电 平测量模式。 «**F2**» 键用于打开扫描模式 (第 4.3.3 节)。如果所选通 道为数字通道,则 «**F3**» 键用于打开 MER/BER 测量模式(图 4.3.5)。

图 4.3.5 显示频点中信号电平测量的屏幕。

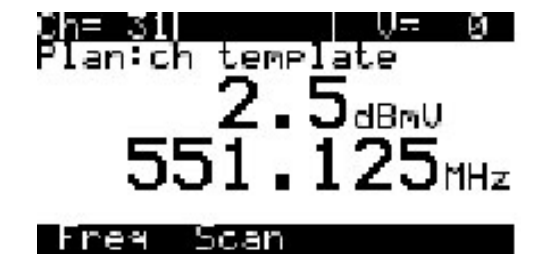

图 **4.3.5**

在此模式下,不会显示 V/A 比值、 C/N 比值以及 DIGITAL 消息。

在频点模式下的信号电平测量中,将在所选频率处测量电平。此模式 通过显示在命令行中的频率消息指示。使用 « ◀ » 和 «▶ » 箭头键以 125 kHz 为增量调节频率。

使用 «**F1**» 和 « **F2**» 键,可以选择通道参数测量模式或切换至扫描模式 (第 4.3.3 节)。

<span id="page-16-0"></span>4.3.3 *扫描测量模式* 主菜单中的 | LLLLI | 图标用于启用此模式。此模式将信号电平显示为条 线图。参见图 4.3.6。

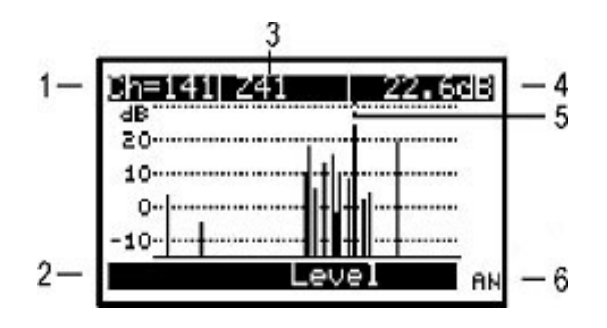

#### 图 **4.3.6**

屏幕上显示下面数据:

- **1** 通过标记指示的通道编号
- **2** 命令行,按 «**F1**» 或 «**F2**» 键可激活其中的命令
- **3** 通道名称
- **4** 通过标记指示的通道测量电平,以 dBmV、 dBuV 或 dBm 为单位
- **5** 标记
- **6** 通道状态 AN/DG (模拟 / 数字)

使用 « » 和 « » 箭头键浏览标记。

如果没有选择通道计划,屏幕上将显示符合通道分配标准的所有通 道。打开此模式并通过进度指示器显示进度 (正在扫描通道)时, 将 自动确定通道调制类型。当进行测量时,通过标记指示的通道调制类 型显示在位置 6。

如果已选择通道计划之一, 则只会扫描所选通道。使用 « ◀ » 和 « ▶ » 箭头键,只能在所选的通道计划内进行浏览。通道名称显示在位置 3, 调制类型显示在位置 6。在此测量模式打开之前,您将在屏幕上看到 所选的通道计划名称。

在扫描模式下,MSQ-800 应用估算方法来确定数字通道电平。估算方 法测量通道中心点的信号电平,然后使用第 4.3.2 节提供的公式将其 重新计算为通道电平值。此方法有助于加快测量过程,但当数字通道 高频振荡时会产生额外误差。

显示在图 4.3.6 中条线图的参考电平会自动设置为通道的最大电平。

使用功能键可选择其他测量模式。如果所选通道为数字通道, 则可使 用 «**F1**» 键打开 MER/BER 测量模式 (第 4.3.5 节)。 «**F2**» 键可以在 模拟或数字模式下打开电平测量模式 (第 4.3.2 节)。

<span id="page-17-0"></span>4.3.4 倾斜测量模式<br>**4.3.4 倾斜测量模式** 主菜单中的 **[工]** 图标用于启用此模式。此模式将信号电平显示为竖 线和两个所选通道峰值之间的倾斜线。参见图 4.3.7。

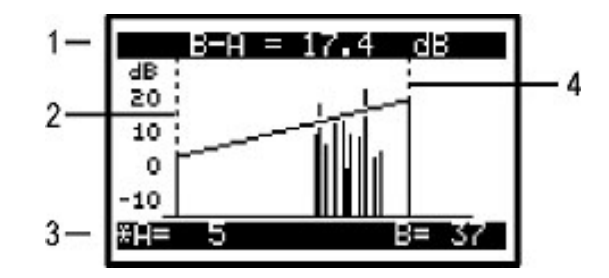

#### 图 **4.3.7**

屏幕上显示下面数据:

- **1** A 和 B 标记之间的通道倾斜值
- **2** A 标记
- **3** 带有当前状态指示的标记设置命令行
- **4** B 标记

使用« » 和« » 箭头键可调整标记位置,使用«**F1**» 和«**F3**» 键可选 择标记。该选择由命令行中的星号指示。

如果没有选择通道计划,屏幕上将显示符合通道分配标准的所有通 道。打开此模式并通过进度指示器显示进度 (正在扫描通道)时, 将 自动确定通道调制类型。

如果已选择通道计划之一, 则只会扫描所选通道。使用 « ● » 和 « ▶ » 箭头键,只能在所选的通道计划内进行浏览。在此测量模式打开之 前,所选通道计划名称将显示在屏幕上。

显示在图 4.3.6 中条线图的参考电平会自动设置为通道的最大电平。 标记位置保存在存储器中,再次打开倾斜测量模式时会自动恢复。

上菜单中的 [MER]<br>主菜单中的 BER 图标用于启用此模式。此模式显示影响输入 DVB-C

信号质量的参数表。参见图 4.3.8。

#### <span id="page-18-0"></span>*4.3.5 MER/BER* 测量模式

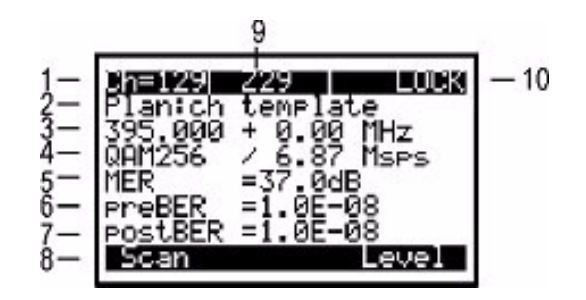

图 **4.3.8**

屏幕上显示下面数据:

- **1** 通道编号
- **2** 所选通道计划名称
- **3** 所选频率 + 频移 (MHz)
- **4** 调制类型 QAM64 或 QAM256 / 符率 (Msps)
- **5 MER** 值 (dB)
- **6** preBER 值
- **7** postBER 值
- **8** 命令行,按 «**F1**» 或 «**F3**» 键可激活其中的命令。
- **9** 通道名称
- **10** 解调器状态

启用此模式, 或执行通道调节时, MSQ-800 开始输入信号同步过程, 该过程由位置 10 的进度条指示。完成同步后, LOCK 消息将显示在位 置 10。一段时间以后, MER、 preBER 和 postBER 测量值将显示在 位置 5、 6、 7。

要测量通道参数, 使用 « < » 和 « ▶ » 箭头键选择所需通道。

如果没有选择通道计划, 根据适当的电视标准, 使用 « ◀ » 和 «▶ » 箭 头键切换至任何通道 (第 4.6 节)。检测到信号后, MSQ-800 会自动 确定调制类型、符率和频谱翻转。

如果已选择通道计划之一(第4.3.2 节),将在计划的数字通道之间 进行调节。在这种情况下,通道计划的通道名称显示在位置 9。将从 通道计划中获取通道参数。如果所选通道计划不包括任何数字通道, 则不会进行通道调节。

您可使用功能键选择其他测量模式。 «**F1**» 键用于激活扫描测量模式 (第 4.3.3 节)。 «**F3**» 键用于激活电平测量模式 (第 4.3.2 节)。

#### <span id="page-19-1"></span><span id="page-19-0"></span>**4.4** 自动测试

*4.4.1* 概述 自动测试功能可以自动完成测量和结果记录步骤。MSQ-800 提供了两 个自动测试工具;通道计划编辑器和通道自动测试。存储器可以存储 16 个通道计划 (每个计划最多 112 个频点)和 130 个通道自动测试 文件(含有最大数量的通道)。 MSQ-800 允许您在独立模式下或使用 PC 查看保存的数据。

<span id="page-19-2"></span>4.4.2 *通道计划编辑器* 辅助菜单中的 <mark>第二</mark> 图标用于启用此模式。在此模式下,您可以查 看、编辑、删除和创建通道计划。参见图 4.4.1。

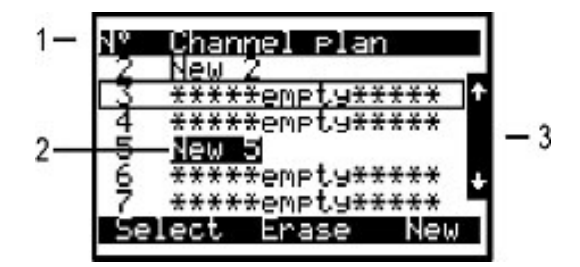

#### 图 **4.4.1**

通道计划列表和命令行中的命令均显示在屏幕上。第一列为通道计划 指数,通道计划名称显示在下一列。

使用 «▲» 和 «▼» 箭头键, 您可以从指数 1 到 6 中选择一个通道计划。 所选的通道计划会带有外框 (位置 1)。滚动条位于屏幕右侧 (位置 3)。第二列是计划名称,最大长度为 15 个字符。此名称由用户在创建 时指定,并可以通过 MSQ-PC 程序进行编辑。如果没有通道计划, 将 显示 \*\*\*\*\*empty\*\*\*\*\* 消息。底行显示可以使用功能键激活的命令。如 果已经在设置 (第 4.6 节)中选择了通道计划, 其名称会突出显示为 反选颜色 (位置 2)。

下面是可用命令:

- **1 Select.** 按 «**F1**» 键激活。允许您查看和编辑所选通道计划。
- **2 Erase.**按«**F2**»键激活。允许您删除所选通道计划或清除所有计划。
- **3 New.** 按 «**F3**» 键激活。允许您在自动模式下创建新的通道计划。

#### **4.4.2.1** 通道计划编辑

要查看和编辑通道计划,选择所需的通道计划,然后按 «**F1**» 键。参见 图 4.4.2。

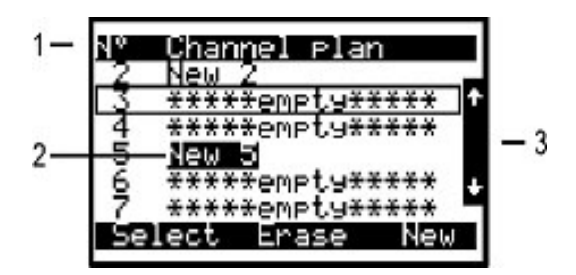

#### 图 **4.2.2**

表中显示了组成通道计划的通道列表。顶行将表分为不同列。第一列 是频点编号 (1 到 112)。第二列是覆盖频点的电视通道编号。第三 列是通道调制类型: 模拟或数字。第四列是通道名称, 最长 6 个字 符。底行显示可以使用功能键激活的命令。这些命令如下所示:

- **1 Select.** 按 «**F1**» 键激活。允许您查看和编辑所选频点。
- **2 Save.** 按 «**F2**» 键激活。允许您保存通道计划和退出表单。
- **3 Erase.** 按 «**F3**» 键激活。允许您删除所选频点。

要编辑频点, 使用 «▲» 和 «▼» 箭头键选择所需的通道(所选行将带 有外框,如位置 1)。 然后,按 «**F1**» 键。将显示图 4.4.3 中所示的频 点参数表。

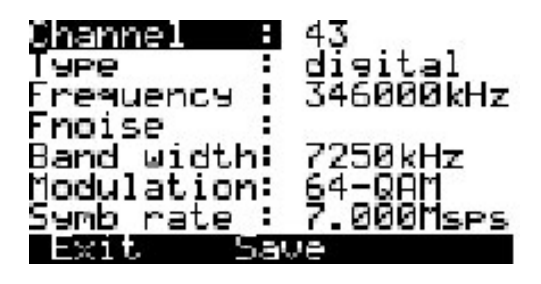

#### 图 **4.4.3**

可以编辑的 7 个参数如下所示:

- 1 Channel: 通道编号
- 2 Type: 通道类型; 模拟 / 数字
- **3 Frequency**:模拟通道的视频载波频率或数字通道的中心频率
- **4 Fnoise**:模拟通道 C/N 比值测量的频移。可以在 -8000 至 +8000 kHz 之间调节, 增量为 125 kHz
- **5 Band width**:通道带宽 (数字通道)。可以在 5000 至 8000 kHz (但不能超出通道模板定义的范围)之间调节,增量为 125 kHz
- **6 Modulation**:数字通道的调制类型。可用值为 QAM64 或 QAM256。 «------» 符号指示未知的调制类型
- **7 Symb rate**:数字通道的符率。可以在 5 至 7 Msps 之间调节

这些参数的初始值在自动检测通道计划时设置,可以使用频点编辑功 能进行编辑。

创建新的通道计划时 (第4.4.2.3 节), 通道参数值设置如下:

- **1** 对于模拟通道,将频率设置为视频载波值。噪声测量频率应该设置 为低于音频载波 500 kHz。
- **2** 对于数字通道,将频率设置为通道的中心频率。噪声测量频率应该 根据通道模板进行设置。

使用«▲»和«▼»箭头键可微调参数,使用«◀»和«▶»箭头键可滚动 至所需值。

要保存频点,按 «**F2**» 键 (保存)。要退出此功能而保存更改,按 «**F1**» 键,(退出)。通道计划设置完毕后,务必检查所有参数。使用 PC 在频谱测量模式下确定参数更加便利。若设置不正确 (或非最 优),可以手动微调参数。否则,将导致通道参数测量或自动测试功 能错误。

要从通道计划编辑模式退出并保存更改,按 «**F2**» 键 (保存)。按 « » 键确认保存所有更改并从此模式中退出。记住,保存更改或删 除通道计划时,带有对应通道编号的通道自动测试文件将被删除。

要删除所选频点,按 «**F3**» 键。

#### **4.4.2.2** 通道计划删除

要删除通道计划,选择所需的通道计划,然后按 «**F2**» 键。屏幕上显示 确认请求对话框。要停止删除,按«**F2**»键要确认删除计划,按«**F1**»键 要确认删除所有计划,按 «**F3**» 键。

#### **4.4.2.3** 使用 **Autoplan**™ 创建通道计划

要在 AutoPlan™ 模式下自动创建新的通道计划, 将 RF 信号连接至 MSQ-800 输入端口,在表中选择所需的计划位置,按 «**F3**» 键。 MSQ-800 将基于设备初始设置中所选通道模板的设置自动开始扫描通道。 发现通道后,MSQ-800 将确定它是模拟信号或数字信号。 如果信号为 数字 QAM, 还将确定通道的带宽、调制类型 (QAM64 或 QAM256) 和符率 (Msps)。

在MSQ-800完成所有电视通道扫描后,将切换至通道计划编辑模式(第 4.4.2.1 节)。根据需要编辑通道计划参数并将计划保存到存储器中。

#### <span id="page-22-0"></span>*4.4.3* 通道自动测试 **4.4.3.1** 概述

通道自动测试功能允许您测量通道计划中电视通道的参数,参照限制 计划检查有线网络参数,在存储器中保存检查结果。该功能允许您查 看不同参数的测量结果和错误,并将数据下载到 PC 中供进一步处理 和准备报告。

#### **4.4.3.2** 通道自动测试文件管理器

اسلا <del>ج</del> 主菜单中的 <sup>1</sup> 国标用于启用此模式。在此模式下,您可以查看、 删除和创建新的自动测试文件。参见图 4.4.4 和 4.4.5。

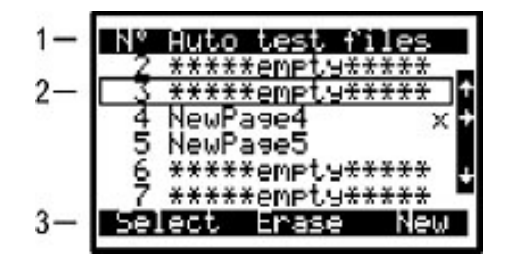

图 **4.4.4**

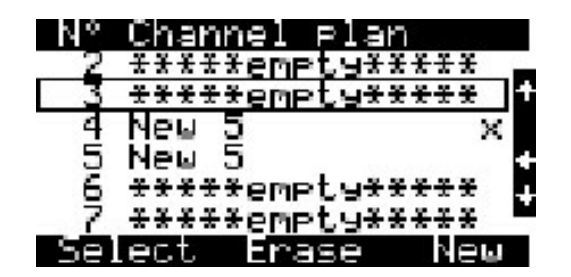

图 **4.4.5**

自动测试文件表显示在屏幕上 (图 4.4.4)。表中顶行 (位置 1) 将表 分为不同列。第一列显示文件编号 (从 1 到 130)。第二列是文件 名。第三列是参照限制计划的检查结果。图 4.4.5 显示了对应于自动 测试文件的通道计划名称列表。底行 (位置3)包含可以使用功能键 激活的命令。按《 ◆ » 和 « ▶ » 箭头键可在屏幕视图之间切换。按 « ▲ » 和 «▼» 箭头键可选择所需文件。所选项将带有外框 (位置 2)。

下面是可用命令:

- **1 Slect.** 按 «**F1**» 键激活。允许您查看、更新和参照限制计划检查所 选文件。
- **2 Erase.** 按 «**F2**» 键激活。允许您删除所选文件或清除所有文件。
- **3 New.** 按 «**F3**» 键激活。允许您创建新的自动测试文件。

#### **4.4.3.3** 通道自动测试操作

要查看通道自动测试文件,按 «**F1**» 键扫描数据表将显示在屏幕上(图 4.4.6 或 4.4.7)。有两个表视图:基本参数视图和数字参数视图。可 以使用 « ◆ » 和 « ▶ » 箭头键在两个视图之间切换。

表中顶行 (位置1)将表分为以下列。

- 第1列- 通道编号
- 第2列 通道名称
- 第3列 视频载波电平或数字通道电平,单位取决于预设值 (dBuV、 dBmV 或 dBm)
- 第 4 列 V/A 比值 (dB)
- 第 5 列 C/N 比值 (dB)

底行 (位置4) 包含可以使用功能键激活的命令。

数字参数屏幕 (图 4.4.7) 在第 2 列和第 3 列相应显示 MER (dB) 或 EVM (%) 和 preBER 值。模拟通道被描述为 **analog**。如果在数字通 道测量期间未实现 QAM 解码器同步,此行将显示 **no lock** 消息。

按«▲»和«▼»箭头键可选择所需频点。所选项将带有外框(位置2)。

下面是可用命令:

- **1 Run.** 按 «**F1**» 键激活。允许您重复测量所选的自动测试文件。
- **2 View.** 按 «**F2**» 键激活。允许您在扫描测量模式下查看测量结果 (第 4.3.3 节)。
- **3 Limit.** 按 «**F3**» 键激活。允许您查看限制计划参数。

要开始扫描文件,按 «**F1**» 键。扫描进程由进度栏指示。扫描完成后, 新值会显示在屏幕的测量结果字段中。如果通道名称突出显示为反选 颜色,则参照限制计划检查时将检测到此通道错误。

|  | ž |    |
|--|---|----|
|  |   | τ, |

图 **4.4.6**

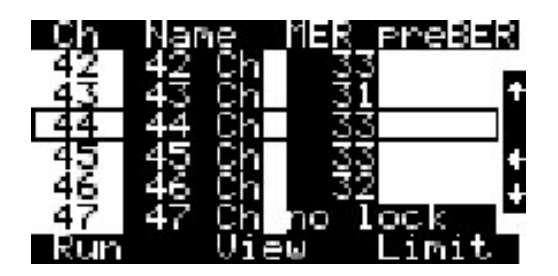

#### 图 **4.4.7**

为了识别错误,按 «**F3**» 键激活限制计划管理器。限制计划参数表显示 在屏幕上 (图 4.4.8)。

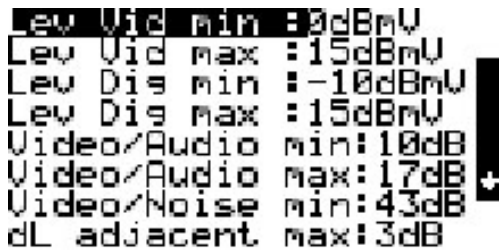

#### 图 **4.4.8**

此表显示了用于验证测量结果的参数。只能使用 PC 编辑参数。表中 包含 12 个参数:

- **1 Lev Vid min.** 模拟通道视频载波电平的最小值。默认值: 0 dBmV。
- **2 Lev Vid max.**模拟通道视频载波电平的最大值。默认值为15 dBmV。
- **3 Lev Dig min.** 数字通道电平的最小值。默认值为 -10 dBmV。
- **4 Lev Dig max.** 数字通道电平的最大值。默认值为 15 dBmV。
- **5 Video/Audio min.**V/A 比值的最小值。默认值为 10 dB。
- **6 Video/Audio max.**V/A 比值的最大值。默认值为 17 dB。
- **7 Video/Noise min.**C/N 比值的最小值。默认值为 43 dB。
- **8 dL adjacent max.** 临近通道电平之间比值的最小值。默认值为3 dB。
- **9 Video/Dig max.** 模拟和数字通道电平之间比值的最大值。默认值 为 25 dB。
- **10 MER(QAM64) min.**QAM64 调制的 MER 最小值。默认值为 28 dB。
- **11 MER(QAM256) min.** QAM256调制的MER最小值。默认值为32 dB。
- **12 preBER max.** preBER 的最大值。默认值为 1E-6。可用值包括 1E-4、 1E-5、 1E-6、 1E-7、 1E-8、 off。如果选择 off 值, 更新自 动测试文件时将不会测量 preBER 参数。

要检查自动测试文件中各个参数, 按 «▲ » 和 « ▼ » 箭头键与 « | 臨 | » 键 选择参数。您将返回文件表。核对所选参数失败的频点与通道名称突 出显示为反选颜色。要检查文件中的其他参数,再次打开限制计划管 理器并选择所需参数。

按« »键退出此模式。在确认请求对话框中,按«**F1**»键保存结果, 或者,按 «**F2**» 键退出但不保存。

#### **4.4.3.4** 通道自动测试文件删除

要删除通道自动测试文件,选择所需的文件,然后按 «**F2**» 键。屏幕上 显示确认请求对话框。要取消删除,按 «**F2**» 键。要确认删除所选文 件,按 «**F1**» 键。要确认删除所有文件,按 «**F3**» 键。

#### **4.4.3.5** 通道自动测试文件创建

要创建新的通道自动测试文件,选择所需的文件,然后按 «**F3**» 键。通 道计划选择屏幕打开。按 «△ » 和 « ▼ » 箭头键可选择要扫描的通道计 划。按«ENTER»。限制计划选择屏幕打开。按«▲»和«▼»箭头键可 选择要用于检查的限制计划。按 «**ENTER**»。 MSQ-800 中的存储器可 存储在 PC 上创建并上传的 10 个限制计划。

屏幕上显示含初始值的自动测试表 (图 4.4.6)。然后,可以执行第 4.4.3.3 节中所述的所有操作;例如:扫描、核对限制计划、限制计划 编辑和在存储器中保存文件。

#### <span id="page-27-1"></span><span id="page-27-0"></span>**4.5** 设备状态模式

4.5.1 概述 **同理学** 图标用于启用此模式。自检模式允许您检查 MSQ-800 组件的 性能及其功能条件。

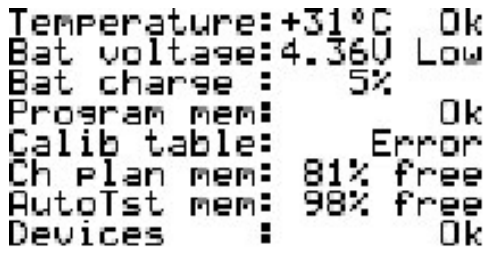

#### 图 **4.5.1**

图 4.5.1 中的表显示了需要检查的以下参数:

- **1 Temperature.** MSQ-800 内部温度
- **2 Bat voltage.** 电池电压
- **3 Bat charge.** 电池电量状态
- **4 Program mem.** 固件状态
- **5 Calib table.** 校准表状态
- **6 Ch plan mem.** 通道计划存储器状态
- **7 AutoTst mem.** 通道自动测试存储器状态
- **8 Devices.** 内部设备状态

#### <span id="page-27-3"></span><span id="page-27-2"></span>*4.5.2* 温度

此功能用于检查 MSQ-800 内部的温度。温度是影响测量准确性的主 要环境因素。使用温度参数可检查信号电平的测量准确性。如果温度 值在允许的 -10 至 50℃ (14 至 122°F)范围内, 参数行的结尾会显 示 **Ok** 状态。如果温度超出了此允许范围,则不会显示 **Ok** 状态。如果 显示温度 «---» 值, 则表示温度测量设备出现故障。在这种情况下, 请 联系客户服务中心。

- <span id="page-28-0"></span>4.5.3 *电池电量状态* 您可以通过电池电压和电池电量状态参数检查电池状态。在独立模式 下(电源关闭)操作时请执行此检查。如果测量的电池电压高于 4.4 V, 将指示 Ok 状态: 如果电压低于 4.4 V, 将指示 Low 状态。然后, 将 电压重新计算为百分比形式的电池电量状态值,这有助于估算 MSQ-800 的剩余运行时间。注意:当环境温度下降时,电池容量也会下 降。估算 MSQ-800 的运行时间时需要考虑这一因素。
	- 4.5.4 固件状态 此功能用于检查 MSQ-800 的固件状态。如果未检测到错误, 将显示 **Ok** 状态。如果检测到错误,将显示 **Error** 状态。如果检测到错误,请 重新安装固件。

#### <span id="page-28-2"></span><span id="page-28-1"></span>*4.5.5* 通道计划和通道自 动测试存储器状态 此功能会显示每种存储器类型的可用空间百分比。

- <span id="page-28-4"></span><span id="page-28-3"></span>4.5.6 *内部设备状态* 出程序用于检查 MSQ-800 组件的条件。如果未检测到错误, 将显示 **Ok** 状态。如果检测到错误,将显示 **Error** 状态。如果检测到错误,请 联系客户服务中心。
	- 4.6 设置 主菜单中的 A 网标用于启用此模式。设置模式允许您修改 MSQ-800 的一般参数。

| Ch Plan<br>Neu<br>5                           |                                    |  |
|-----------------------------------------------|------------------------------------|--|
| template<br>Сh                                |                                    |  |
| B/G<br>unit<br>MeR⁄e∪m<br>Contrast<br>Diselay | ∶dBnV<br>: MER<br>- 50/<br>:normal |  |

图 **4.6.1**

图 4.6.1 中的表显示了以下设置:

- **1 Ch plan.** 从可用通道计划中选择通道计划 (第 4.4.2 节)。如果未 选择通道计划,将显示 **ch template**
- **2 Ch template.** 选择通道模板。可用设置包括:China、 PAL B/G、 SECAM D/K、 PAL UK、 PAL Ireland 和 SECAM L
- **3 Unit.** 选择信号电平的测量单位: dBuV、 dBmV、 dBm
- **4 MER/EVM.** 选择 MER (dB) 或 EVM (%)
- **5 Contrast.** 设置 LCD 对比度, 从 0 至 100%
- **6 Display.** 选择显示模式。可用设置包括 normal (白色文字,蓝色 背景)和 reverse (蓝色文字,白色背景)
- **7 Sound.** 选择按键声音。可用设置包括 off (静音)和 type1、 type2、 type3 三种声音类型。

<span id="page-29-0"></span>4.7 信息 ■ 【■■ 图标用于启用此模式。您可以使用信息功能确定 MSQ-800 型 号、序列号、改型和固件版本。参见图 4.7.1。

Mode I ÷ MSQ-800 09.02.02 HW ver. ÷ SW ver.<br>S/N t, 09.02.00.02 MSQ809FK202 Ŧ Service and Tech Information +1-866-228-3762 WWW.Jdsu.com/ms9

#### 图 **4.7.1**

MSQ-800 的数据显示在屏幕顶部:

- **1 Model.** MSQ-800 型号
- **2 HW ver.** 硬件版本
- **3 SW ver.** 固件版本
- **4 S/N.** MSQ-800 序列号

服务中心的电话号码和描述 MSQ 产品的网页链接显示在屏幕底部。

<span id="page-30-0"></span>**4.8** 电池供电 MSQ-800 由四个 NiMH 电池供电。电池组的尺寸为 14.5 x 49.5 mm, 电池容量不低于 1600 mAh 且不高于 1900 mAh。

> 要确定电池电量状态,可以使用 MSQ-800 的自检功能(第 4.5.3 节)。 电池的有效电量降至临界点时,将会听到声音警告。这表明继续运行几 分钟后将耗尽电量。

> 使用外部电池充电器为电池充电之前,应关闭 MSQ-800。使用螺丝刀打开电池盒盖。小心取出电池。使用适合电池 类型的充电器为电池充电。

将电池安装到电池盒中时,确保电池极性正确。关闭电池盒。

#### 警告 电池安装不正确可能导致 **MSQ-800** 或电池损坏。切勿使用碱性电池 或任何非指定类型电池。

若要在 MSQ-800 中为电池充电,需要将 MSQ-800 连接至外部 12 V DC 电源, 或连接至车辆的 12 V 点烟器插座。 MSQ-800 将在运行模 式下开启。

MSQ-800 会基于电量状态确定最优的电池充电模式。电池完全放电后 的充电时间约为 12 小时。

辅助菜单中的 — • 国际标用于启用充电管理器功能。

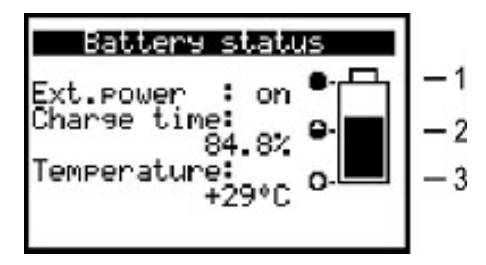

图 **4.8.1**

图 4.8.1 中显示的屏幕中显示了以下三个参数:

- **1 Ext.power.** 外部电源的可用性。如果由外部电源供电,此值为 «**on**»。如果由电池供电,此值为 «**off**»。
- **2 Charge time.** 充电时间百分比值。 12 小时对应于 100%。
- **3 Temperature.** MSQ-800 内部温度。

如果 MSQ-800 连接了外部电源, 将自动开始电池充电。当电池盒温 度高于 50°C (122°F) 时, 保护电路会自动切断充电过程。这就是在环 境温度高于 35 - 40°C (95-104°F) 时不为电池充电的重要原因。当温度 高于 40°C (104°F) 时, 温度值将开始在屏幕上闪烁显示。建议不要在 此条件下为电池充电,因为在高温下无法充满电。

电池充满电后 (约 12 小时), MSQ-800 会自动切断电池充电电流。 充电进度显示在屏幕右侧 - 填充电池图形。

如果未使用外部电源, 指示器会显示电池电量状态 (图 4.8.1):

- 顶部 1 充电完毕
- 中间 2 部分充电
- 底部 3 完全放电

#### <span id="page-31-0"></span>第 **5** 章:维护

按照本手册中的说明正确操作、储存和运输 MSQ-800。

超过质保期后,每年都应执行预防性检查,包括控件、总成可靠性和 键区条件的检查。

#### <span id="page-32-0"></span>第 **6** 章:故障排除

*缺陷检测:* **MSQ-800** 无法在独立模式下开启。

可能原因:电量过低、故障、安装不正确或者丢失一个或多个电池。

*纠正方法:* 检查 MSQ-800 状态, 连接主电源适配器。如果 MSQ-800 正常开启,请在自检模式下检查电池电压 (第 4.5.3 节)。低电压 (低于 4.4 V)表明一个或多个电池已放电或有故障。高于正常值的电 压 (高于 7 V)表明一个或多个电池有故障。如果电池电压过低应该 为电池充电 (第4.8节);如果电池有故障应该更换电池。

可能原因:固件故障。

纠正方法:从您的电脑安装固件。

*缺陷检测:* **MSQ-800** 无法在独立模式下开启, 但是 LCD 背光灯点亮。

可能原因: 程序已经冻结。

纠正方法:按住 « 电源 » 键 5 秒钟。MSQ-800 将关闭。释放电源键, 再次开启 MSQ-800。

缺陷检测:一些或所有通道的电平测量误差偏高。

可能原因: RF 输入适配器的过度磨损。

纠正方法:用新适配器更换磨损的 RF 输入适配器。

可能原因:通道计划设置不正确, 将 MSQ-800 微调至偏移视频载波点。

纠正方法:调整通道计划 (第 4.4.2.1 节)。

可能原因: 电视制式选择不正确。

纠正方法: 使用外部电脑检查所选电视制式的参数。

#### <span id="page-33-0"></span>第 **7** 章:储存

MSQ-800 储存条件: 温度介于 -20 至 40℃ (-4 至 104°F) 之间, 在 30°C (86°F)条件下相对湿度不高于 90%。

#### <span id="page-33-1"></span>第 **8** 章:运输

在以下条件的封闭车辆内运输 MSQ-800:温度介于 -20 至 40°C (-4 至 104°F)之间,相对湿度不高于 90% (30°C [86°F]),大气压 84  $\textcircled{f}$  106.7 kPa (630 至 800 mm Hg)。

用于运输 MSQ-800 的货舱、火车车厢、集装箱和卡车车厢应该没有 水泥、煤炭和化学品。空运时,产品应该存放在飞机密封舱内。

### <span id="page-33-2"></span>第 **9** 章:环境条件

正常工作条件:

- **a** 环境温度 23±5°C
- **b** 相对空气湿度 55±25%
- **c** 大气压 84-106 kPa (630-795 mm Hg)
- **d** 电压瞬态对应于安装类别 CAT. II

额定工作条件:

- **a** 环境温度 -10 至 50°C (14 至 122°F)
- **b** 相对空气湿度在 25°C (77°F) 条件下不高于 90%
- **c** 大气压 84-106 kPa (630-795 mm Hg)

#### 测试和测量区域销售处

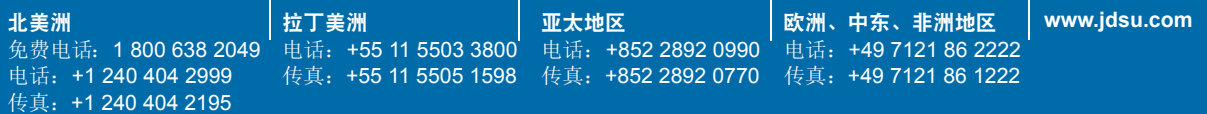

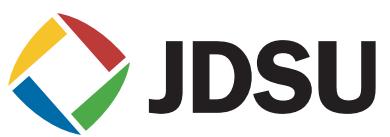

**Wavetek™** 系列现场测试仪 **2009** 年 **5** 月 简体中文